Equipment

Single Equipment Search

Equipment units in conflict: 74

Q Search

## **This Quick Guide shows how to accept/reject Equipment Validation Requests.**

The Company Administrator controls each user's access to view, accept or reject equipment validation requests in the Umler system. The user managing the equipment must have "Umler Access for Maintenance" and "Umler Access for Query" in Umler. See [Additional Resources](#page-0-0) at bottom of the page.

Use this procedure to accept/reject equipment validation requests and view history:

1. Sign in to **Launch Pad** and navigate to **Umler**.

RAILING

- 2. From the Umler Home page, select **Equipment Validation Requests** link.
- 3. Select the **Equipment ID** by clicking the appropriate checkbox(es).

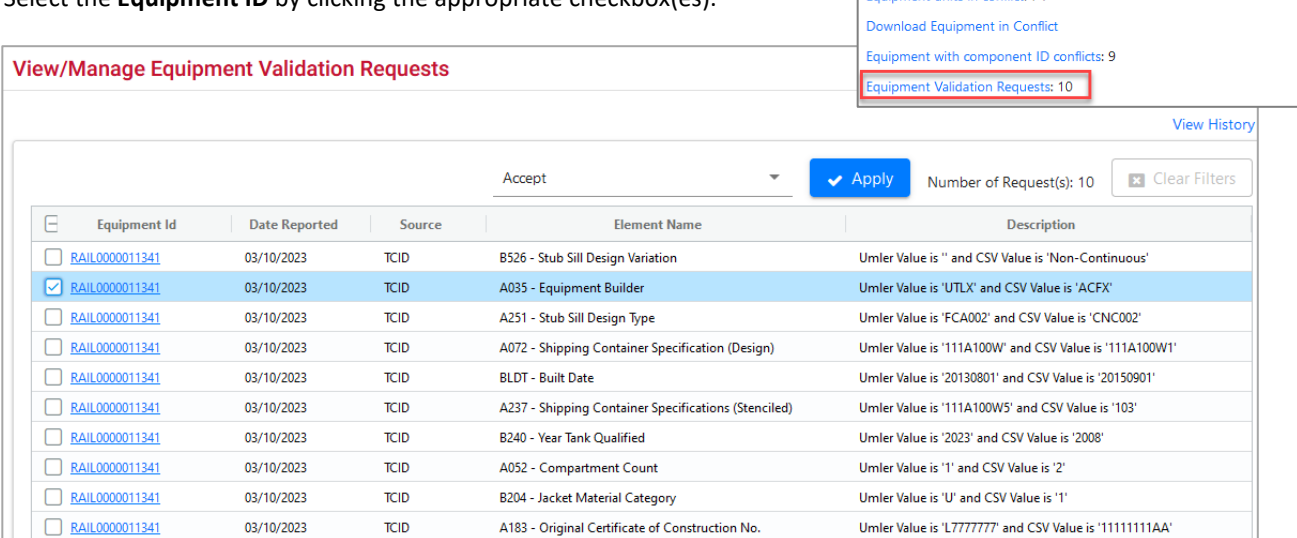

- 4. From the drop-down list above the table, select **Accept** or **Reject** from the list.
	- a. Select **Accept** to opt to correct the issue, whether it requires a manual update in the Umler Modify Equipment page or fix of the AEI tag.
	- b. Select **Reject** when the equipment or tag has already been corrected or is not a validation issue.
- 5. Click the **View History** link to view the history of all equipment IDs that have been accepted or rejected or are older than 90 days without any action being taken.

## **Understanding Equipment Validation Requests**

An active **Equipment Validation Request** record is created when detectors log 4 or more bad reads for Axle Count (A024) when comparing equipment to Umler data or AEI tag mismatches of Equipment Group (0002).

An **Equipment Validation Request** record is moved to History when records in Umler are accepted or rejected, or a record is older than 90 days and no action has been taken.

An **Equipment Validation Request** record is deleted when detectors log 3 or more good reads (following 4 or more bad reads) or a record is deleted from History after 90 days.

**Ticklers**: When an Equipment Validation Request is created on active equipment, an Umler Tickler notification should be created and sent to the equipment (car) owner for the equipment. See the *[Umler User Guide](https://public.railinc.com/sites/default/files/documents/UmlerUserGuide.pdf)* for details on setting up ticklers.

## <span id="page-0-0"></span>**Additional Resources**

The following additional resources are available:

- Consult the *[Umler User Guide](https://public.railinc.com/sites/default/files/documents/UmlerUserGuide.pdf)* for more information about using the Umler system.
- View th[e Umler Reference Material page](https://public.railinc.com/products-services/umler-system#umler-reference-materials) to access other essential resources for using the Umler system.

Contact the Railinc Customer Success Center at 1-877-RAILINC (1-877-724-5462) o[r csc@railinc.com](mailto:csc@railinc.com) if you need assistance.

Legal Disclaimer: Any actions taken in reliance on or pursuant to this document are subject to Railinc's Terms of Use, as set forth in [https://public.railinc.com/terms-use,](https://public.railinc.com/terms-use) and all AAR rules.